- 1. Убедитесь, что роутер подключен к электричеству, а сетевой кабель СКТВ подключен в порт под номером «1» - это WAN порт роутера.
- 2. Подключитесь к Wi-Fi сети роутера (Имя сети и пароль указаны на обратной стороне роутера) или подключите ПК кабелем, который идет в комплекте, от любого порта LAN
- 3. Откройте браузер и перейдите по адресу http://[192.168.88.1](http://192.168.88.1/)
- 4. Введите логин и пароль для входа в настройки роутера. Логин по умолчанию: admin Пароль по умолчанию не установлен (оставьте поле пустым)

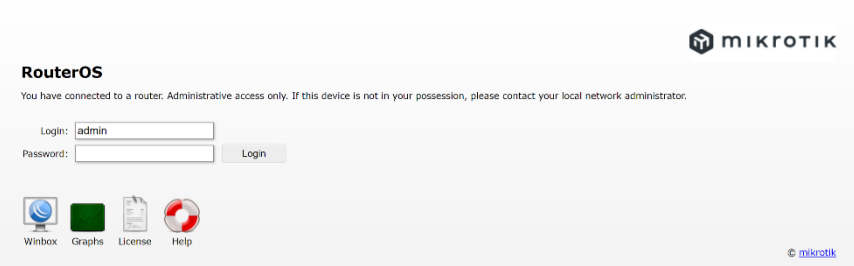

- 5. Перейдите в раздел «Quick Set»:
- Выберите режим работы «Home AP»;
- В поле «Address Acquisition» выберите «PPPoE»
- В полях «PPPoE User» и «PPPoE Password» введите «Имя пользователя» и «Пароль» из договора с компанией СКТВ.

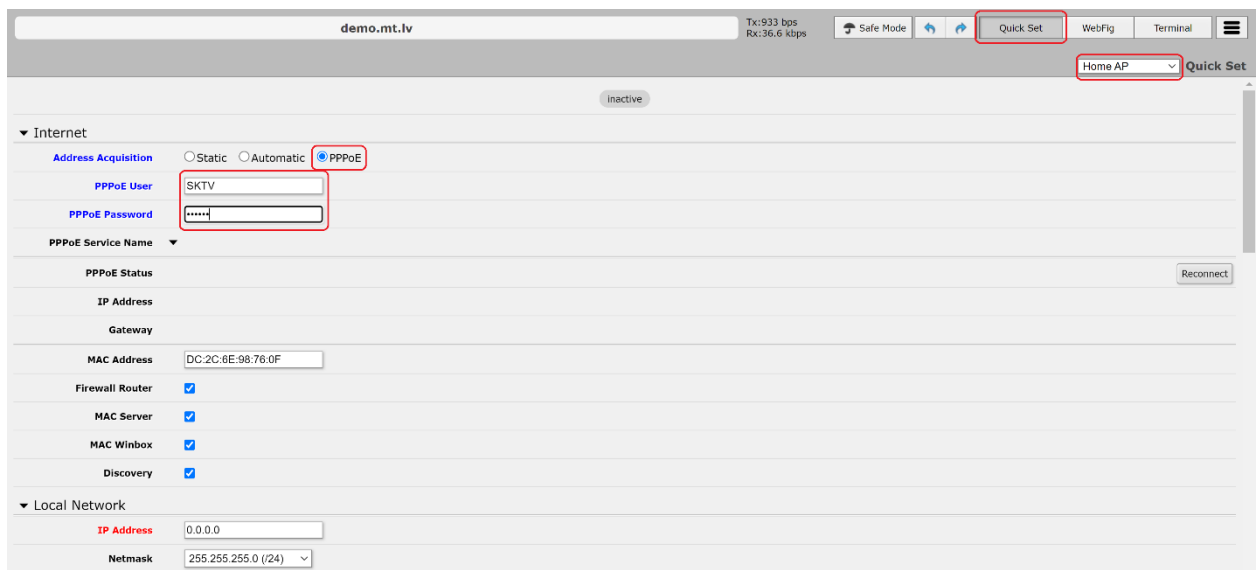

- Нажмите «Apply Configuration».
- В поле «Network Name» введите название вашей будущей беспроводной сети или оставьте без изменений;
- В поле «Band» выберите «2GHz-B/G/N»;
- В поле «Country» выберите «Russia»;
- В поле «WiFi Password» укажите пароль на подключение к вашей беспроводной сети (минимум 8 символов);
- Снимите галочку «Hide»
- Нажмите «WPS Accept».

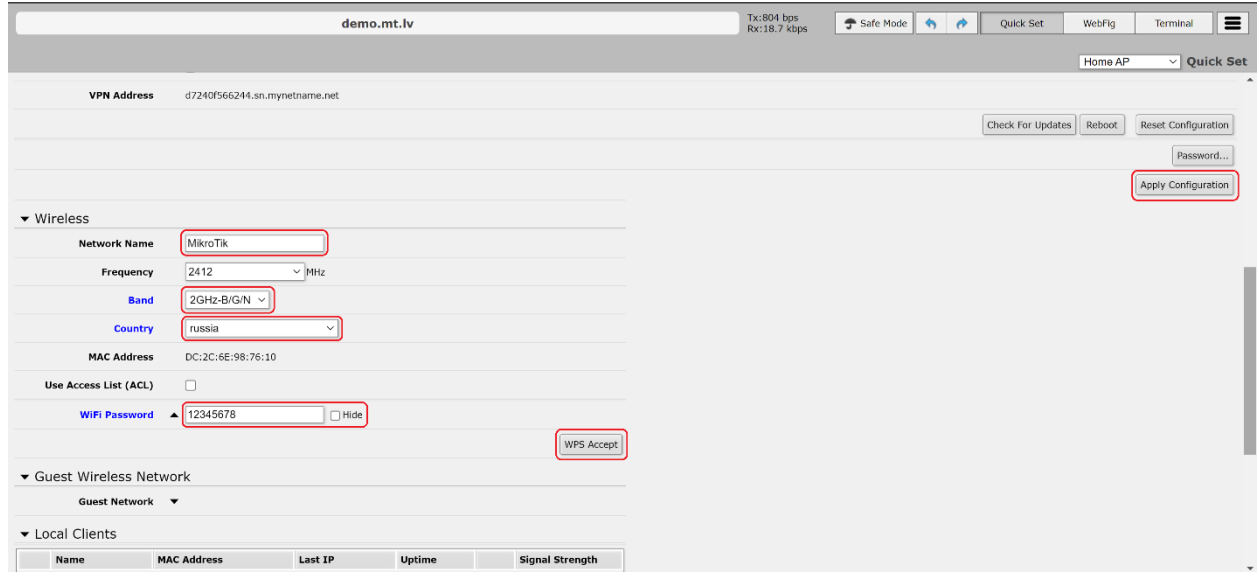

Готово! Проверяйте подключение к интернету и подключайтесь к Wi-Fi!